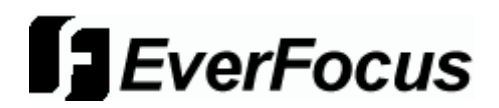

## ENVS800/ENVS1600/ENVS3200 Quick Start Guide

## **What's in the box?**

- This Quick Start Guide
- ENVS Server PC
- USB Keyboard
- USB Mouse
- Power Cord (US style)
- Software Licence S/N Document
- NVR software installation package. Located on the PC desktop under folder \EverFocus NVR, if needed to modify/repair the NVR software
- This Installation and Operation Manual on PC desktop
- Genuine Windows OS CD-ROM
- Genuine Windows Label with Product Key (on PC).

**Please Note:** If an item appears to have been damaged in shipment, replace it properly in its carton and notify the shipper. If any items are missing, notify your EverFocus Electronics Corp. Sales Representative or Customer Service. The shipping carton is the safest container in which the unit may be transported. Save it for possible future use.

After unpacking the equipment, and determining an appropriate installation location free from dust, moisture and shock/vibration, please connect the keyboard, mouse and monitor(s) to the unit; please refer to diagram for applicable connector(s). Next, verify that the voltage selector switch is in the correct position for the local voltage supply.

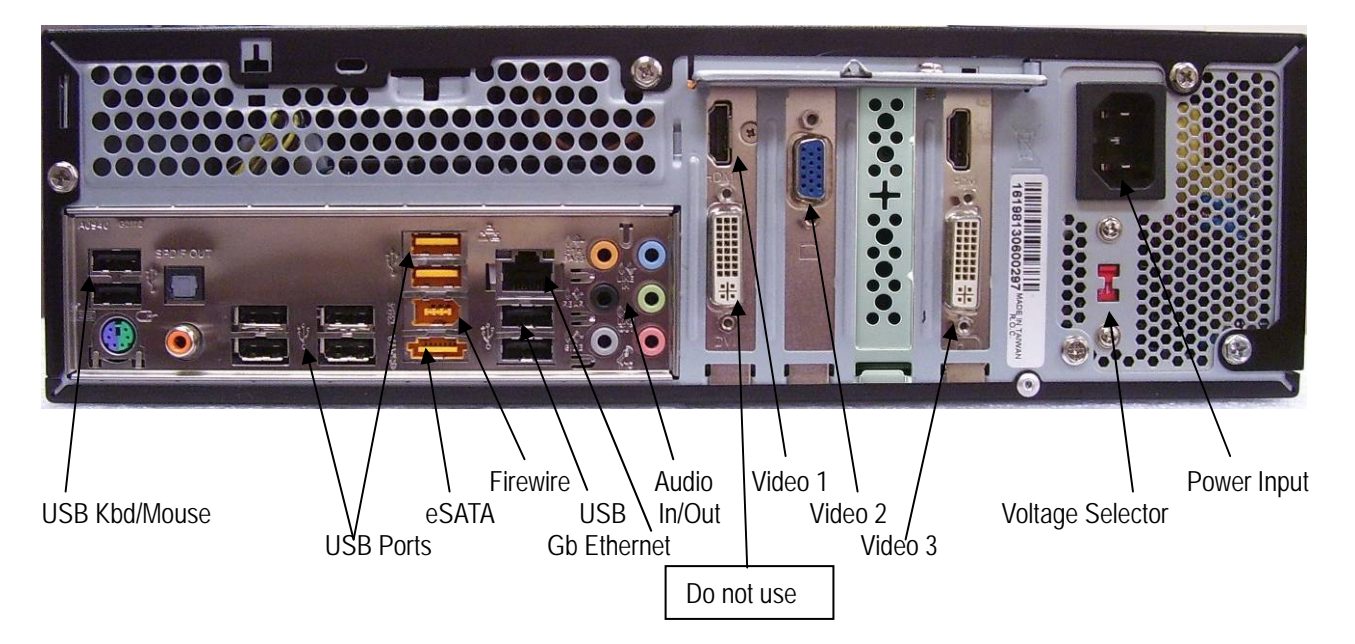

Connect an appropriate LAN cable from the Gb Ethernet jack on the rear of the ENVS to the local network. Note: Activation of the IP license(s) will be simplified if the ENVS has access to the Internet during setup. Please see the Installation and Operation Manual (provided on the desktop) **Appendix 9 Online License Procedures** for more information.

Turn on the attached monitor(s); connect the power cord to the power input jack and to a (recommended) surge protected, UPS supplied voltage source matching your voltage selection setting above.

With factory default user settings the NVR will boot automatically and start the NVR software application without requiring Windows Login and Application login. The NVR should start immediately after power is applied. If necessary, push the front power switch to start the NVR. By default, the NVR application starts with administrator user rights level. With these settings the NVR will also enter the record mode in case of a restart after power loss. For setup of user accounts including passwords please refer to Installation and Operation Manual Chapter 5.4.6 "User Account Settings". The default login is **admin** with no password.

For access to the desktop, it is not necessary to exit the NVR application. Click on the "minimize" button on the lower left corner of the Main Console to access the desktop or other windows and applications.

To return to the NVR Application, click on the Main Console application in the Task Bar or use CTL+TAB to switch.

Please see the Installation and Operation Manual Section 5 to enable camera licenses, and cameras to the system, and configure live views and recording.

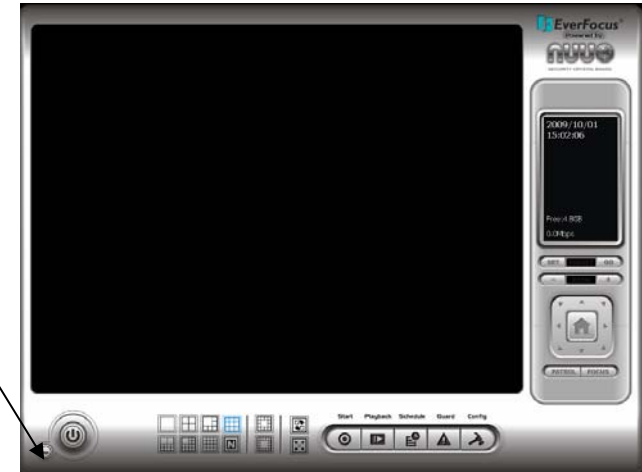

Free Manuals Download Website [http://myh66.com](http://myh66.com/) [http://usermanuals.us](http://usermanuals.us/) [http://www.somanuals.com](http://www.somanuals.com/) [http://www.4manuals.cc](http://www.4manuals.cc/) [http://www.manual-lib.com](http://www.manual-lib.com/) [http://www.404manual.com](http://www.404manual.com/) [http://www.luxmanual.com](http://www.luxmanual.com/) [http://aubethermostatmanual.com](http://aubethermostatmanual.com/) Golf course search by state [http://golfingnear.com](http://www.golfingnear.com/)

Email search by domain

[http://emailbydomain.com](http://emailbydomain.com/) Auto manuals search

[http://auto.somanuals.com](http://auto.somanuals.com/) TV manuals search

[http://tv.somanuals.com](http://tv.somanuals.com/)